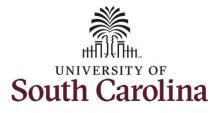

| avigation: Employee Self Service > 1                                                                           | Time and Absence | > Comp/Holiday Com      | p lime                              |                  |                |  |  |  |
|----------------------------------------------------------------------------------------------------|------------------|-------------------------|-------------------------------------|------------------|----------------|--|--|--|
| rocessing Steps                                                                                                | Screenshots      |                         |                                     |                  |                |  |  |  |
| <b>Step 1:</b> On the Employee Self Service<br>landing page, click the <b>Time and</b><br><b>Absence</b> tile. | UNIVERSITY OF    | ▼ Employee Self Service |                                     |                  |                |  |  |  |
|                                                                                                    |                  | Time and Absence        | Payroll<br>East Pay Date 04/30/2021 | Personal Details | Talent Profile |  |  |  |
|                                                                                                    |                  | Benefit Details         | USC Profile                         |                  |                |  |  |  |
|                                                                                                    |                  |                         |                                     |                  |                |  |  |  |
|                                                                                                    |                  |                         |                                     |                  |                |  |  |  |
|                                                                                                    |                  |                         |                                     |                  |                |  |  |  |

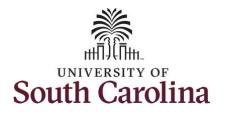

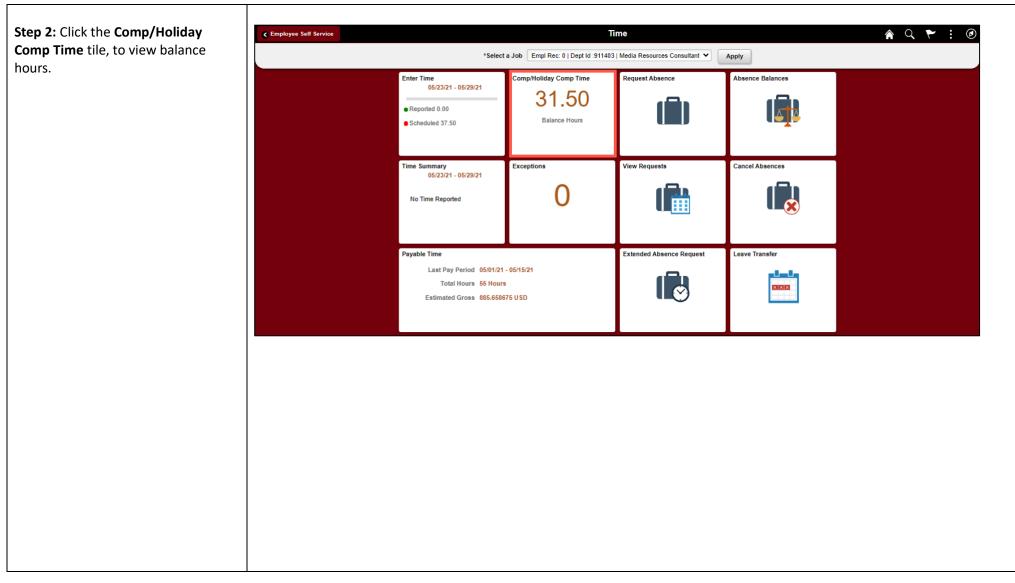

May 2021

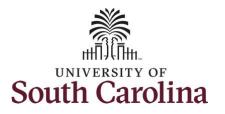

| <b>Step 3:</b> To view additional Comp<br>Time details, click the <b>SALNECMP</b> tile.<br>Notice the expiration period of 36<br>days indicating that comp time will<br>be paid out at fiscal year-end, June<br>30.                                                                                                    | C Time       Leave / Comp Time         *Job       Media Resources Consultant ▼         SALNECMP       Plan Type Comp Time         Recorded Balance 15.00       As of Date 05/02/021         Expiration Period Days 36       Expiration Period Months 12                                                                                                    |
|----------------------------------------------------------------------------------------------------|----------------------------------------------------------------------------------------------------|
| <ul> <li>Step 4: On the Leave Balances</li> <li>History page for Comp Time</li> <li>(SALNECMP), you can see: <ul> <li>Maximum Balance</li> <li>Earned Balance</li> <li>Taken Balance</li> <li>Total Balance</li> <li>Expiration Date (This will always be June 30 for Comp Time)</li> </ul> </li> <li>Step 5: To view Holiday Comp Time details, click the Return to Leave Balances link.</li> </ul> | Cerve Balances History       Image: Construction of the specified Accrual Date.       Image: Construction of the specified Accrual Date.       < |

3

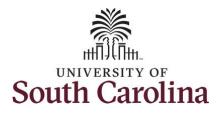

**Step 6:** To view additional Holiday Comp Time details, click the **SALNEHOL** tile.

Notice the expiration period of 12 months indicating holiday comp time expires 1 year from the earn date.

#### **Step 7:** On the Leave Balances History page for Comp Time (SALNECMP), you can see:

- Maximum Balance
- Earned Balance
- Taken Balance
- Total Balance
- Expiration Date (This will always be 1 year from the earn date)

Step 8: Click the Leave/Comp Time tab.

| Time                       |                             | Leave / Comp Time | A 🤇 : 🗷 |
|----------------------------|-----------------------------|-------------------|---------|
| *Job Media Resources Consu | iltant 🗸                    |                   |         |
| SALNECMP                   | SALNEHOL                    |                   |         |
| Plan Type Comp Time        | Plan Type Comp Time         |                   |         |
| Recorded Balance 15.00     | Recorded Balance 16.50      |                   |         |
| As of Date 05/07/2021      | As of Date 05/20/2021       |                   |         |
| Expiration Period Days 36  | Expiration Period Months 12 |                   |         |

| 🔇 Leave / Com     | np Time                          |                 |       | Leave       |
|-------------------|----------------------------------|-----------------|-------|-------------|
| Return to Leave B | Balances                         |                 |       |             |
| Leave Balanc      |                                  | Minimum Dalaana |       | Deleses     |
|                   | SALNEHOL Balance                 | Minimum Balance | Max   | mum Balance |
|                   | 16.50                            | 0               |       | 0           |
| Leave Balanc      | ce Details                       |                 |       |             |
| Accrual Date      | Expiration Date                  | Earned          | Taken | Balance     |
| 05/20/2021        | 05/20/2022                       | 16.50           | 0.00  | 16.50       |
|                   | <b>I</b> I                       |                 |       |             |
| Balances are as   | s of the specified Accrual Date. |                 |       |             |
|                   |                                  |                 |       |             |
|                   |                                  |                 |       |             |
|                   |                                  |                 |       |             |
|                   |                                  |                 |       |             |
|                   |                                  |                 |       |             |

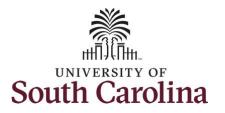

**Step 9:** Click the **Time** tab to return to the Time Self Service page where you can continue to enter, request and/or view time and absence information.

You successfully learned how to view your comp and holiday comp time balances as a salary non-exempt employee. University of South Carolina Time and Labor - ESS View Comp/Holiday Comp Time Balances – Salary Non-Exempt

| Time                                                                                            |                                                                                                    | Le                                               | eave / Comp Time                         |                  | <b>ନ</b> ସ୍ : |
|-------------------------------------------------------------------------------------------------|----------------------------------------------------------------------------------------------------|--------------------------------------------------|------------------------------------------|------------------|---------------|
| SALNECMP SA<br>Plan Type Comp Time Pla<br>Recorded Balance 15.00 Re<br>As of Date 05/07/2021 As | LINEHOL<br>an Type Comp Time<br>corded Balance 16.50<br>of Date 05/20/2021<br>piration Period Months 12 |                                                  |                                          |                  |               |
| mployee Self Service                                                                            | *Selec                                                                                                  | 1 a Job Empl Rec: 0   Dept Id :91140             | Ifme<br>3   Media Resources Consultant 🗙 | Apply            | 🏫 Q. 🏲 🗄 🕑    |
|                                                                                                 | Enter Time<br>05/23/21 - 05/29/21<br>• Reported 0.00<br>• Scheduled 37.50                               | Comp/Holiday Comp Time<br>31.50<br>Balance Hours | Request Absence                          | Absence Balances |               |
|                                                                                                 | Time Summary<br>05/23/21 - 05/29/21<br>No Time Reported                                                 | Exceptions                                       | View Requests                            | Cancel Absences  |               |
|                                                                                                 | Payable Time<br>Last Pay Period 05/01/24<br>Total Hours 55 Hour<br>Estimated Gross 885.658              | 3                                                | Extended Absence Request                 | Leave Transfer   |               |

5